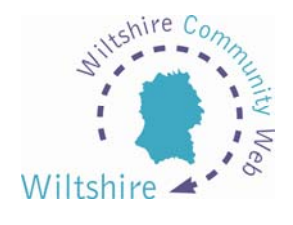

# **LESSON 9**

## **Advanced formatting**

Adding simple formatting tags can give your text that extra something!

Text currently entered into the templates loses all formatting. So bold text, bullets and paragraph breaks are all removed – it will appear on the site as one large block of text. We hope to address this in future release/updates of the site, however in the meantime there are some simple formatting tags you can use.

A tag is a small piece of code used within HTML (hyper text mark up language) that tells the web browser how to display the text.

### **Adding a Paragraph Return**

- This will add a line break between sections of text.
- To insert add the tag  $\langle p \rangle$  in the place where you want the break

### **Adding Non-Breaking Soft Returns**

- A ' soft' return adds a return but no break
- To insert add the tag  $\text{ch}$  in the place where you want the break

### **Adding Bold Text**

- Good for highlighting sections of text
- To add bold formatting, add the tag <b> before the section of text or word. This tag must be turned off by adding the  $\langle$ b ag after the section of text or word.

### **Adding Italic Text**

• Type the tag <em> before the section of text or word you want to make italic. This tag must be turned off by adding the </em> tag after the section of text or word.

### **Inserting a Dividing Line**

• Type the tag <hr> to insert a horizontal line to break up blocks of text

### **Bulleted Lists**

- Insert an opening list <ul> tag.
- The <li> tags needs to be inserted in front of any section of text or word that you want to be formatted as a bulleted list.
- At the end of your bulleted list, insert the  $\lt$ /ul> tag.

## Example:

<ul><li>Item 1<li>Item 2</ul>

This is how it will appear on your website:

- Item 1
- Item 2

### **Numbered Lists**

- Insert an opening list <ol> tag.
- The <li> tags needs to be inserted in front of any section of text or word that you want to be formatted as a bulleted list.
- At the end of your bulleted list, insert the  $\langle \rangle$ ol tag.

#### Example:

<ol><li>Item 1<li>Item 2</ol>

This is how it will appear on your website:

- 1. Item 1
- 2. Item 2

#### **Descriptive Lists**

• A descriptive list works in a similar way, but uses the tags <dl>, <dt> and  $<$ dd $>$ 

#### Example

<dl> <dt> Wiltshire Community Web <dd> Although setting up a website on wiltshirecommunityweb.org.uk is intended to be as straightforward as possible, if you feel you want some extra help then take a look at this tutorial before you start. Simply click on the appropriate **lesson link on the** left to get started. <dt> PDF Format <dd> Each lesson in the tutorial is an **Adobe Acrobat** file. If your computer cannot read these files, you can download a copy of Adobe Acrobat Reader from [www.adobe.com](http://www.adobe.com/).</dl>

This is how it will appear on your website:

Wiltshire Community Web

Although setting up a website on wiltshirecommunityweb.org.uk is intended to be as straightforward as possible, if you feel you want some extra help then take a look at this tutorial before you start. Simply click on the appropriate **lesson link on the** left to get started.

#### PDF Format

Each lesson in the tutorial is an **Adobe Acrobat** file. If your computer cannot read these files, you can download a copy of Adobe Acrobat Reader from [www.adobe.com.](http://www.adobe.com/)

**You can find more about HTML and all of the formatting tags available on the web!**